SED-E1

4-541-088-**21**(1)

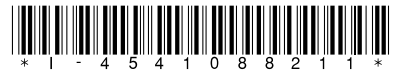

# **Hier starten**

Diese Anleitung richtet sich an Entwickler, die mit dem Testen und Erstellen von Apps für die SmartEyeglass-Plattform betraut sind.

# **Einführungsanleitung**

Developer Edition

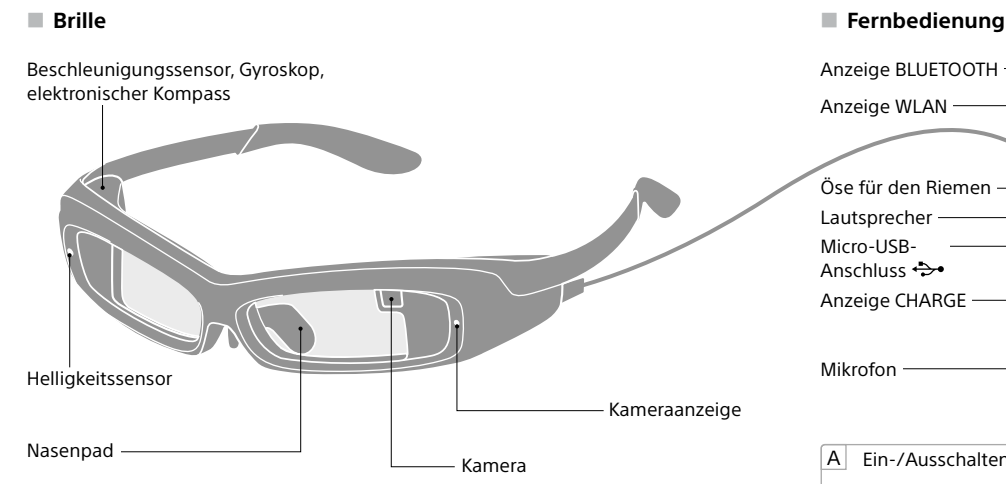

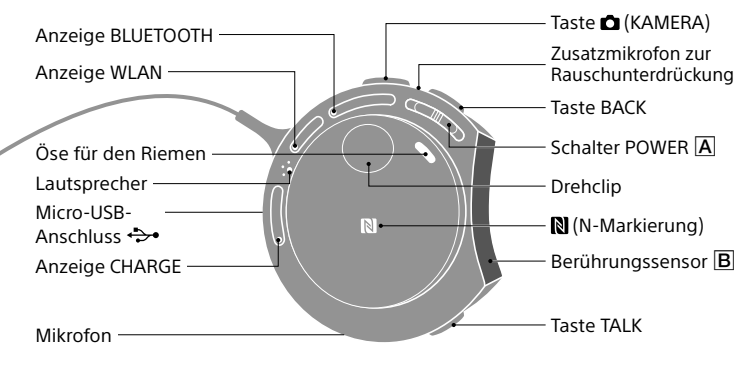

#### A Ein-/Ausschalten

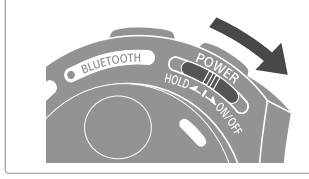

- Micro-USB-Kabel
- • Transportetui
- • Graufilter
- • Kameraabdeckung
- • Nasenpad (klein)
- • Garantie
- • Einführungsanleitung (diese Anleitung)
- • Referenzanleitung

Schieben Sie den Schalter POWER auf ON/OFF und halten Sie ihn mindestens 4 Sekunden lang in dieser Position. Wenn Sie den Schalter nur verschieben und nicht in der Position halten, wird die Bildanzeige ein- bzw. ausgeblendet.

B Bedienen mit dem Berührungssensor

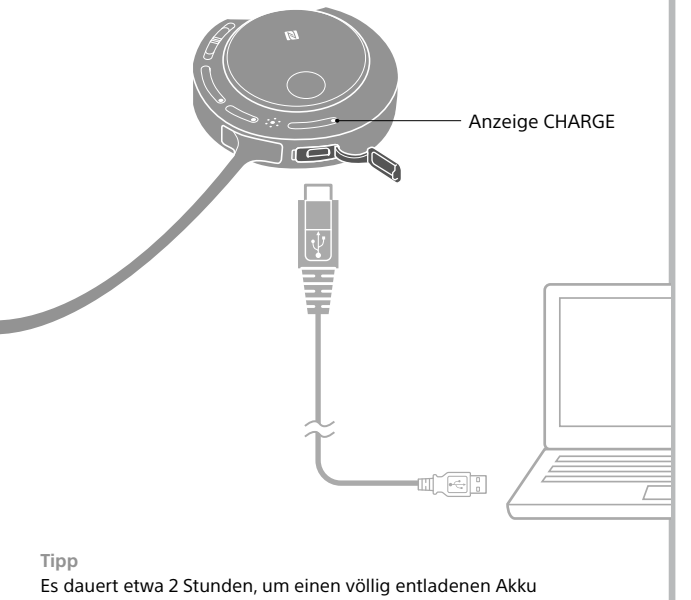

#### **Mitgelieferte Teile**

Wenn "Smart Connect" bereits installiert ist, aktualisieren Sie die App anhand der neuesten Version.

Wischen Sie von einer Seite zur anderen.

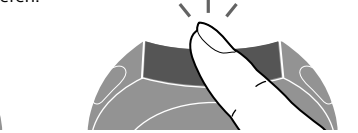

# **SCHRITT Laden des Akkus**

Die Option in der Anzeige wird gewechselt. Die Option wird ausgewählt/bestätigt.

# **SONY**

# **SmartEyeglass**

Tippen

Schließen Sie die Fernbedienung über das mitgelieferte Micro-USB-Kabel an einen Computer an, um den eingebauten Lithium-Ionen-Akku zu laden. Die Anzeige CHARGE leuchtet während des Ladens orange und erlischt, wenn der Ladevorgang abgeschlossen ist.

vollständig zu laden.

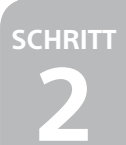

Scannen Sie die 2 Codes unten und installieren Sie die beiden Apps auf Ihrem Smartphone. Verwenden Sie ein Smartphone mit Android™ 4.4 oder höher.

Installieren Sie "Smart Connect".

https://play.google.com/store/apps/details?id=com. sonyericsson.extras.liveware

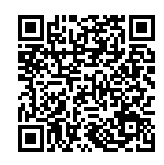

- Nach dem Installieren von "Smart Connect" wählen Sie auf dem Bildschirm "Smart Connect" in Google Play die Option [Open], um "Smart Connect" zu starten.
- Installieren Sie "SmartEyeglass".

https://play.google.com/store/apps/details?id=com. sony.smarteyeglass

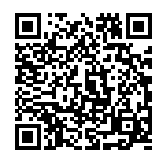

# **SCHRITT Installieren der Apps auf 2 einem Smartphone**

**SCHRITT**

## **Tragen/Einstellen der Brille**

**3**

Setzen Sie die Brille auf. Wenn die Brille nicht richtig sitzt, korrigieren Sie den Winkel oder den Abstand zwischen den Flügeln des Nasenpads.

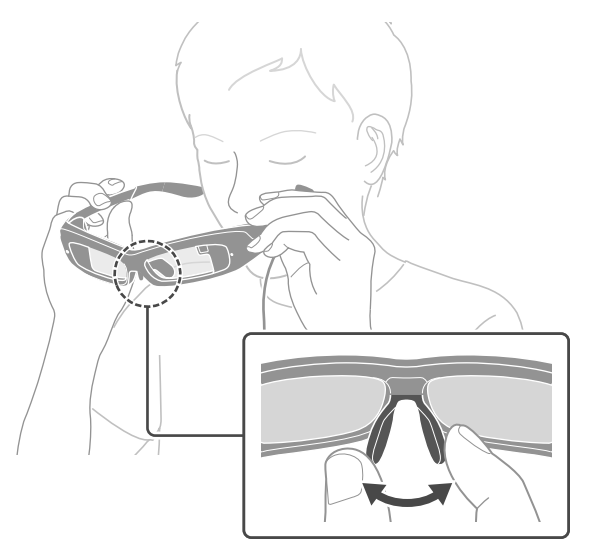

**Tipps**

- Wenn die Brille auch nach dem Einstellen des Nasenpads nicht stabil sitzt, tauschen Sie das Nasenpad gegen das mitgelieferte Nasenpad (klein) aus. Einzelheiten zum Austauschen des Nasenpads finden Sie in der Hilfe.
- Es empfiehlt sich, die Fernbedienung mit dem Drehclip an einem Kleidungsstück usw. zu befestigen.
- Sie können diese Brille nicht aufsetzen, wenn Sie eine Brille tragen.

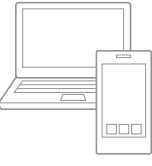

## **Verwenden der Kamera an der Brille**

Die Einrichtung ist damit abgeschlossen. Wenn Sie mit der Kamera ein Bild aufnehmen wollen, gehen Sie wie in den folgenden Anweisungen erläutert vor.

#### Aktivieren Sie die WLAN-Funktion am Smartphone.

- Bewegen Sie den Kopf, so dass der Rahmen über dem gewünschten Motiv liegt.
- (4) Drücken Sie die Taste **D**auf der Fernbedienung, um das Bild aufzunehmen. Das aufgenommene Bild ist etwa 3 Sekunden lang in der Anzeige zu sehen. Wenn Sie weitere Aufnahmen machen wollen, drücken Sie die Taste

 Wischen Sie über den Berührungssensor, um den Bildschirm  $\widehat{a}$  cameral auszuwählen, und tippen Sie auf den Berührungssensor. Ein Rahmen erscheint und die Brille ist über WLAN mit Ihrem Smartphone verbunden (die Kameraanzeige leuchtet rot).

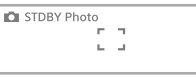

Die aufgenommenen Bilder werden im Smartphone gespeichert.

Einzelheiten zum Verwenden weiterer Apps finden Sie in der "Hilfe" (Bedienungsanleitung).

### **Andere nützliche Funktionen außer der Kamera**

Die "Hilfe" ist die im Internet bereitgestellte Bedienungsanleitung.

Wenn Sie Apps auf dem Smartphone installieren, stehen Ihnen weitere nützliche Funktionen der Brille zur Verfügung. Sie haben Zugriff auf Ihr Smartphone, ohne es zu bedienen. Beispielsweise können Sie eingegangene E-Mails oder Twitter-Nachrichten mit der Brille lesen und Nachrichten oder Termine abrufen, indem Sie Ihre Abfrage laut aussprechen. Installieren Sie wie in den folgenden Schritten erläutert weitere Apps auf dem Smartphone.

#### Wählen Sie die Verbindungsbenachrichtigung für "SmartEyeglass" in der Benachrichtigungsleiste (Statusleiste) oben im Smartphone-Display.

- **Mit der NFC-Funktion kann keine Verbindung zwischen dem Gerät und einem Smartphone hergestellt werden.**
- Halten Sie N (N-Markierung) an der Rückseite der Fernbedienung sorgsam an  $\mathbb N$  (N-Markierung) an der Rückseite des Smartphones und halten Sie die Geräte in dieser Position.
- • Vergewissern Sie sich, dass die NFC-Funktion am Smartphone eingeschaltet ist. Weitere Einzelheiten finden Sie in der Bedienungsanleitung zum Smartphone.
- • Deaktivieren Sie den Ruhemodus und die Bildschirmsperre am Smartphone.
- • Wenn sich das Problem auch mit den Abhilfemaßnahmen oben nicht lösen lässt, gehen Sie wie unter "Herstellen einer Verbindung ohne die NFC-Funktion" erläutert vor.
- Wählen Sie "Applications" und wählen Sie dann die zu installierende App aus.
- Befolgen Sie die Anweisungen im Display.
- **Herstellen einer Verbindung mit der NFC-Funktion**
- Deaktivieren Sie den Ruhemodus und die Bildschirmsperre am Smartphone.
- Vergewissern Sie sich, dass die NFC-Funktion am Smartphone eingeschaltet ist.
- Halten Sie (N-Markierung) an der Rückseite der Fernbedienung so lange an (N-Markierung) an der Rückseite des Smartphones, bis [SONY] in der Anzeige erscheint.

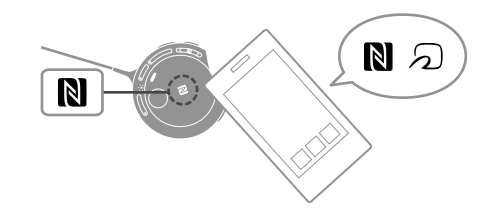

# **Hinweise zur Hilfe**

#### Verbindung hergestel (wird etwa 5 Sekunden lang angezeigt)

Sie enthält aktuelle Informationen zum Verwenden des Geräts, zum Vornehmen von Einstellungen am Gerät bzw. Smartphone sowie zu Sicherheitsmaßnahmen. Rufen Sie mit dem Smartphone oder Computer die folgende Website auf.

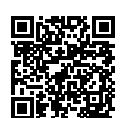

http://rd1.sony.net/help/sed/sede1/h\_uce/

Bitte lesen Sie auch die "Referenzanleitung", damit Sie das Gerät sicher bedienen können.

## **Fragen und Antworten**

- Der Akku lässt sich nicht laden.
- • Lösen Sie das Micro-USB-Kabel und schließen Sie es wieder an.
- Das Gerät lässt sich nicht einschalten.
- Schalten Sie die Bluetooth-Funktion am Smartphone ein und wählen Sie "SmartEyeglass" aus der Liste der verfügbaren Geräte aus.
- Vergewissern Sie sich, dass für Brille und Smartphone dasselbe Passwort angezeigt wird. Tippen Sie auf den Berührungssensor an der Fernbedienung und wählen Sie "Pairing" am Smartphone.

• Der Akku ist schwach. Laden Sie den Akku auf.

#### Verbindung hergestel (wird etwa 5 Sekunden lang angezeigt)

Wenn die Verbindung hergestellt ist, erscheint Folgendes in der Anzeige.

Connected.  $620$ 

Confirm that vertical and horizontal lines intersect in the next screen. If the lines do not seem to cross, stop using the product. See help for details.

#### Tippen Sie auf den Berührungssensor, während die folgende Meldung angezeigt wird.

Confirm that vertical and horizontal lines intersect in the next screen. If the lines do not seem to cross, stop using the product See help for details.

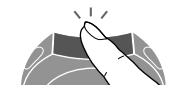

 Überprüfen Sie, ob die drei vertikalen Linien und die horizontale Linie einander kreuzen.

Wenn eine der vertikalen Linien die horizontale Linie nicht kreuzt, stellen Sie den Winkel bzw. den Abstand der Nasenpads ein.

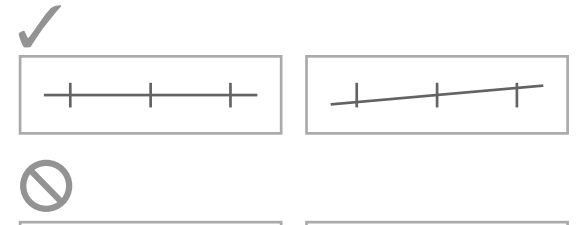

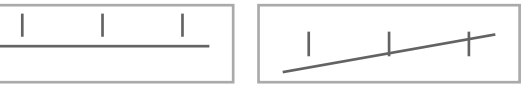

Wenn danach nicht alle vertikalen Linien die horizontale Linie kreuzen, ist eine Reparatur beim Kundendienst erforderlich. Wenden Sie sich an den in der mitgelieferten Garantie angegebenen Kontakt.

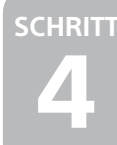

# **SCHRITT Herstellen einer Verbindung zwischen diesem Gerät und dem 4 Smartphone über die Bluetooth-Funktion**

### **SCHRITT**

## **Überprüfen der Bildschirmausrichtung 5**

- Schieben Sie zum Einschalten des Geräts den Schalter POWER auf der Fernbedienung auf ON/OFF und halten Sie ihn mindestens 4 Sekunden lang in dieser Position.
- Tippen Sie auf den Berührungssensor, wenn [Touch the smartphone you want to connect with to the device.] in der Anzeige erscheint.

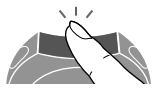

#### Wenn die Verbindung hergestellt ist, erscheint Folgendes in der Anzeige.

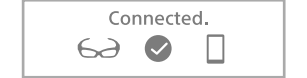

Confirm that vertical and horizontal lines atersect in the next screen. If the lines do not seem to cross, stop using the product. See help for details

 Vergewissern Sie sich, dass die Bildschirmausrichtung in Ordnung ist, und tippen Sie dann auf den Berührungssensor. Wenn die aktuelle Uhrzeit (Startbildschirm) angezeigt wird, ist die Einstellung abgeschlossen.

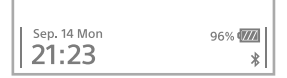

Aktuelle Uhrzeit (Startbildschirm)

#### **Tipp**

#### ■ Herstellen einer Verbindung ohne die NFC-Funktion

NFC (Near Field Communication) ist eine Technologie zur drahtlosen Kommunikation über kurze Strecken zwischen verschiedenen Geräten, z. B. Smartphones und IC-Tags. Dank der NFC-Funktion lässt sich die Datenkommunikation – beispielsweise das Bluetooth-Pairing – einfach durchführen, indem die NFC-kompatiblen Geräte nahe aneinander gehalten werden (und zwar an der N-Markierung bzw. einer festgelegten Stelle an den Geräten).